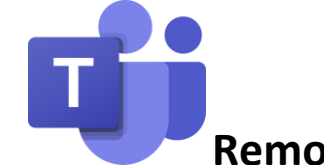

## **Remote Learning with Teams**

Thank you so much to everyone (children, parents and staff) for their huge efforts this week to be learning through Teams. I am really excited about using this as a new remote learning platform! Thank you also for your patience while we iron out any difficulties both at home and in school, so that all children can access all of their learning.

In response to some emails and difficulties this week, I wanted to make a couple of points:

- If your child requires support to access, complete and upload their work and, due to other home commitments, this means your child hands their work in after 3 pm, our teachers will endeavour to give the same amount of feedback that others have had on that assignment, on their next working day.
- We have had a few requests for children to access documents that are in a sibling's class. I think this is because they are signed in to the wrong account. Children should not need to send requests to access documents that are in their class Team – they get automatic access. Therefore, if access is denied, please just check the right child is logged on.

## **Audio in PowerPoints**

- Some of our PowerPoints will have audio recorded by one of us. It is really important that you to listen to the audio if you can.
- Depending on the device you are using, you might not be able to hear the audio straight away in Teams. Therefore, for the best possible remote learning experience, open the PowerPoints in the PowerPoint app on your device. (You can download Office from the App Store for free.)
- Look out for the 'Open in desktop app' button if you are using a computer/laptop or, if you are using an iPad, the small icon in the top right hand corner which looks like a rounded square with a pen sticking out of it.

## **Uploading Work**

If you have completed your work on paper, there are a number of ways to upload the work.

- Once you have finished your work on paper, just like before when we used ClassDojo, you will need to take a photo of the work.
- The easiest way to get your work onto Teams is by using a device with a camera and the Teams app installed.
- If you are using an iPad, iPhone or other mobile device with a camera, the easiest thing to do is go to the Assignment in the Team app, click '**Add work**', click '**Upload from this device**' and select '**Take Photo**' if you have that option. Then you will be able to take a photo and turn in your work once all the pages are uploaded.
- If you are using a PC or a laptop, you will need to take a photo on a device with a camera first, transfer it to your computer and then upload it through '**Add work**' from your computer.

## **Accessing Teams via Xbox and PS4 access**

I don't know anything about either of these but this video may be of use to those of you at home who do! Obviously, the usernames he is referring to need to be the ones you have been given by us.

[How to access Teams and Emails using Xbox or PS4 -](https://www.youtube.com/watch?v=CiNzN8QxIRI) YouTube

Please do ask if you have any further difficulties and I will try to resolve them.

Mrs Seddon